## **User Guide to link existing MASNET account**

This function is applicable to MASNET LOs and MASNET Users to link existing MASNET account to Corppass account.

If you are linking your own profile to Corppass account, please clic[k here.](#page-0-0)

If you are linking MASNET accounts within the institutions to Corppass account as MASNET Liaison Officers (LOs), please clic[k here.](#page-3-0)

- <span id="page-0-0"></span>**1. Link Existing MASNET account to Corppass account (For MASNET Users)**
	- Step 1: Go to MASNET homepage at [https://masnet.mas.gov.sg](https://masnet.mas.gov.sg/) and click Login.

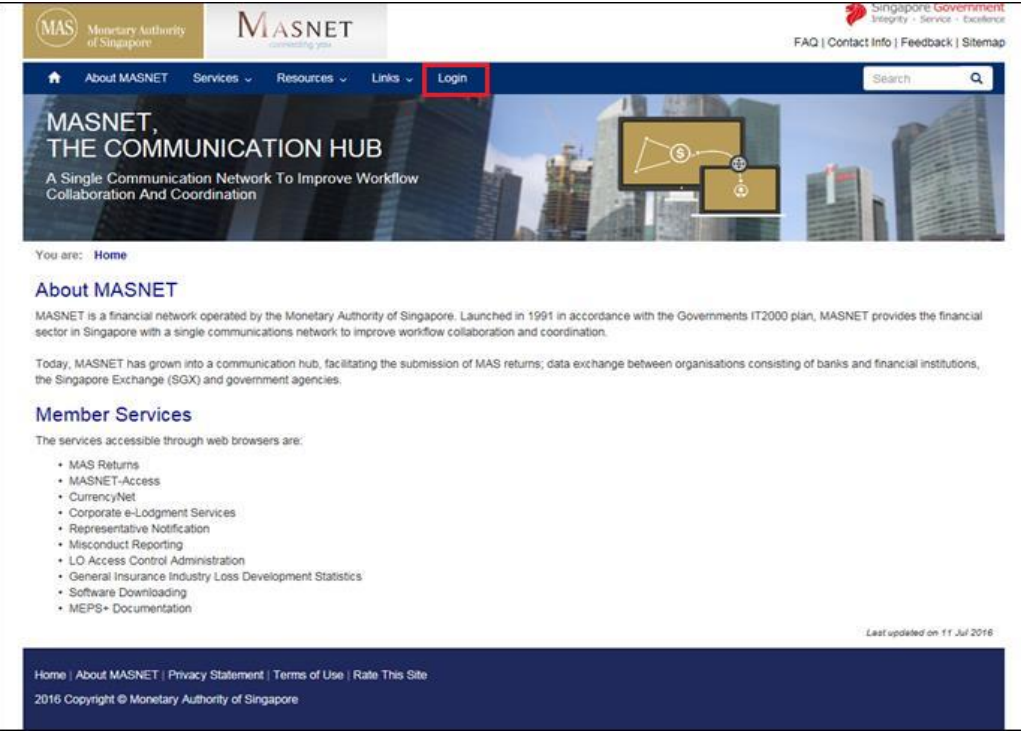

*Figure 1: Portal page with Login link*

• Step 2: Enter your MASNET username and password. Click Submit to login.

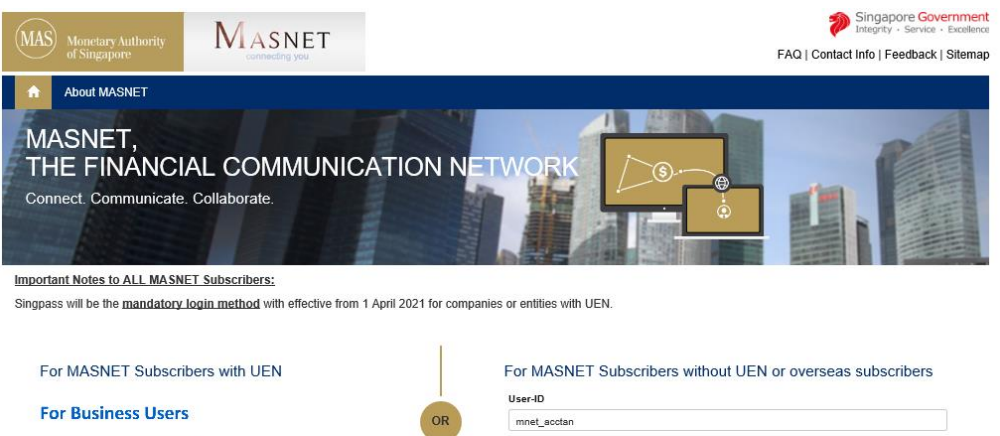

............ Submit Help! I forgot my password. First Time Login

 *Figure 2: Login page*

• Step 3: Once you have login successfully, click "My Account" on the right to update your account profile.

Password

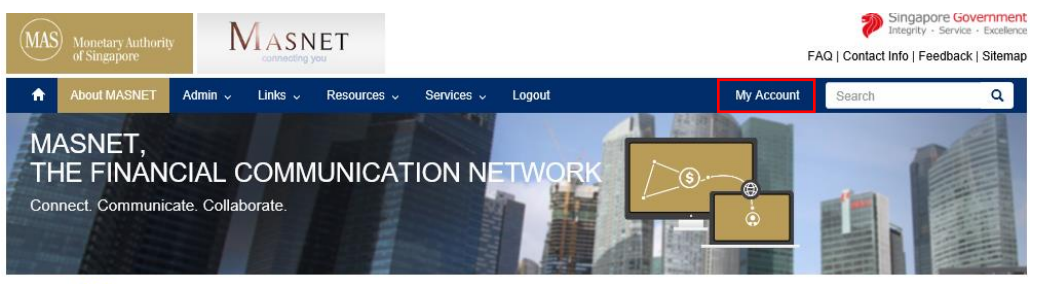

You are: Home

## **Welcome to MASNET**

Log in with singpass

Click here to find out what I need to do to login<br>MASNET via Singpass

MASNET is the communication network set up to provide efficient and secured communication and data exchange services between MAS and the financial institutions in Singapore. measure communication interviews set up to provide enties and secure communication intervalsance services include submission of electronic regulatory returns to MAS, exchange of electronic payment instruction, platform for

 $\sim$   $\sim$  $\overline{a}$ 

*Figure 3: MASNET Portal Page*

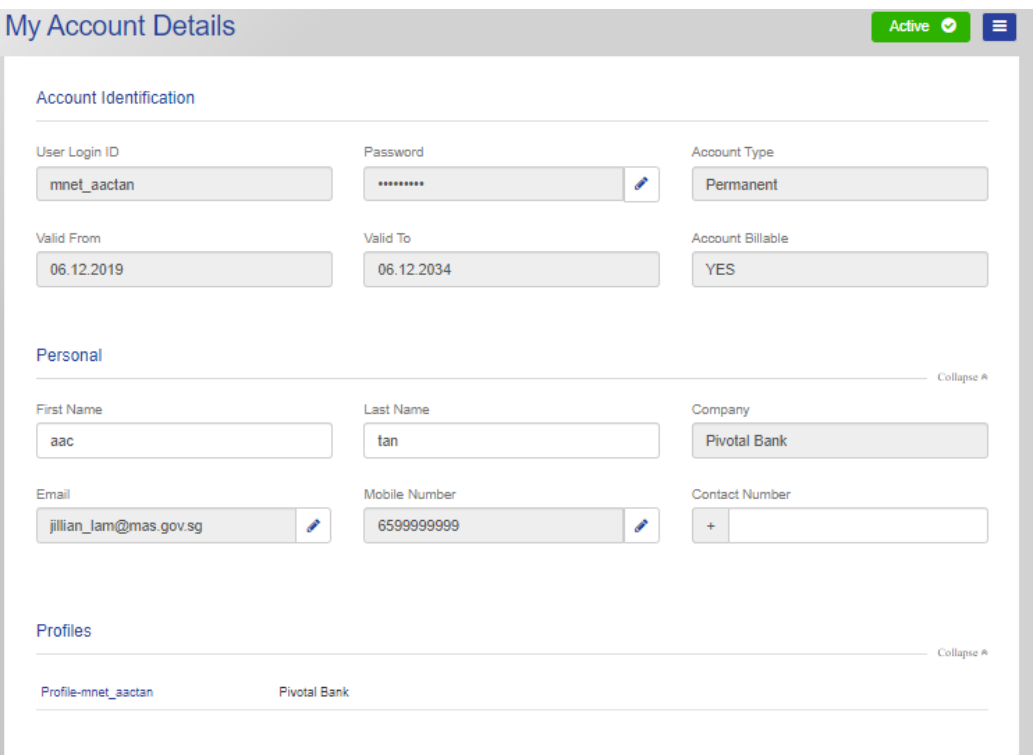

 *Figure 4: Account information page*

• Step 4: To link your MASNET account to Corppass account, please key in the details of the user under the Corppass Identity and click Save Changes.

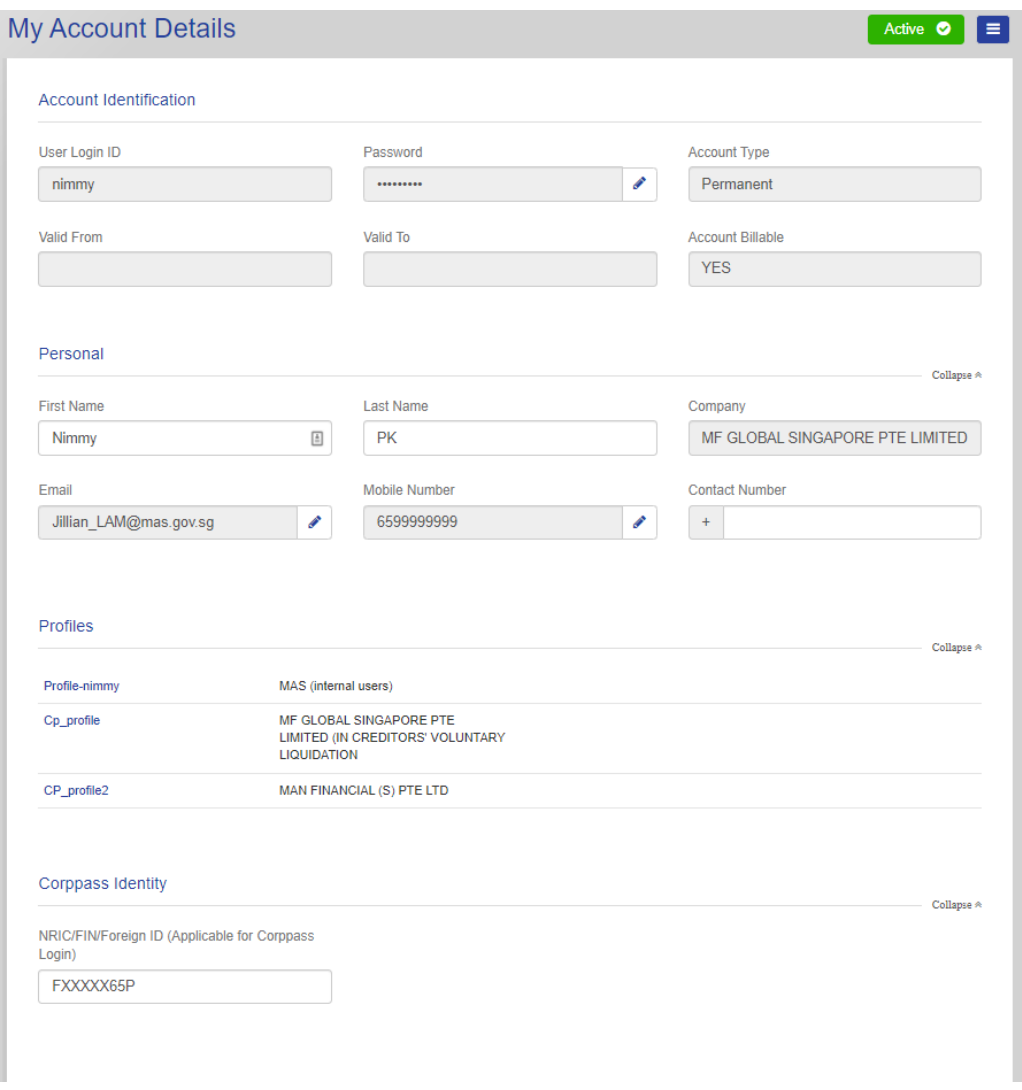

*Figure 5: Account details page to update user information* 

- Step 5: Upon successful linking of the MASNET account to Corppass account, MASNET user will be able to login via Corppass account.
- <span id="page-3-0"></span>**2. Link Existing MASNET accounts within the institutions to Corppass account (For MASNET LOs)**
	- Step 1: Go to MASNET homepage at [https://masnet.mas.gov.sg](https://masnet.mas.gov.sg/) and click Login.

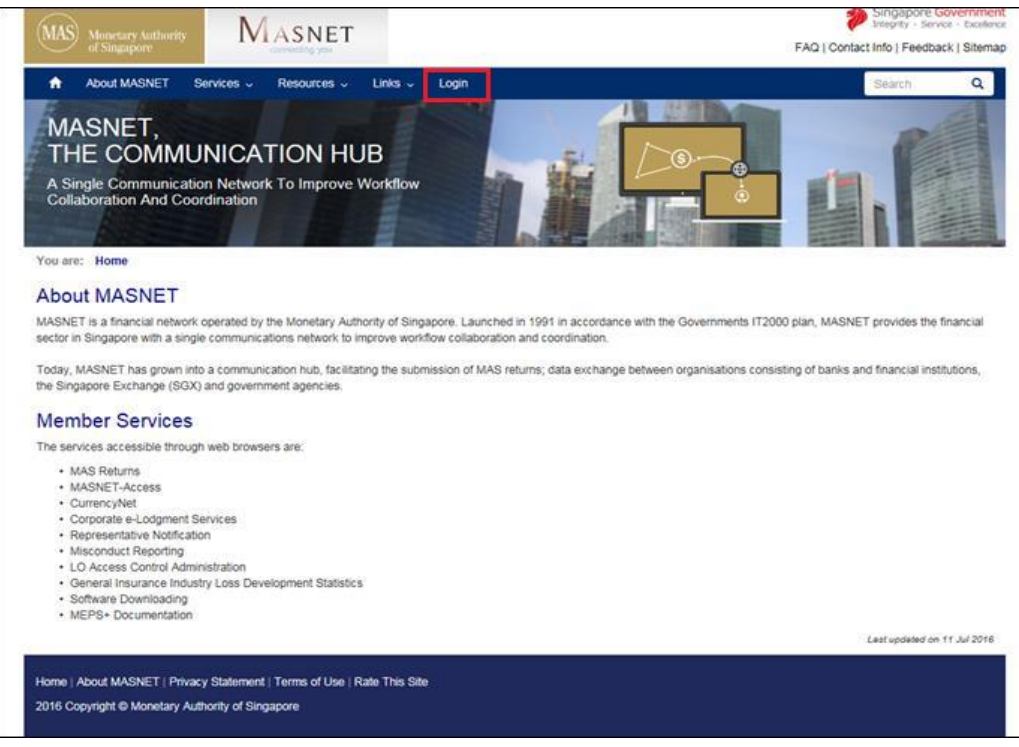

*Figure 6: Portal page with Login link*

• Step 2: Enter your MASNET username and password. Click Submit to login.

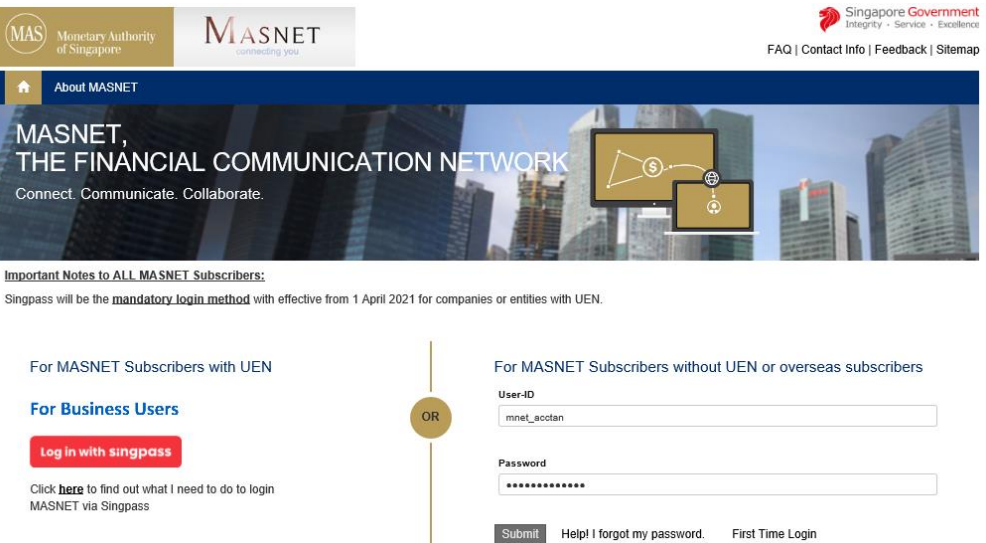

- *Figure 7: Login page*
- Step 3: Once you have login successfully, click "My Account" on the right to access MASNET administration portal.

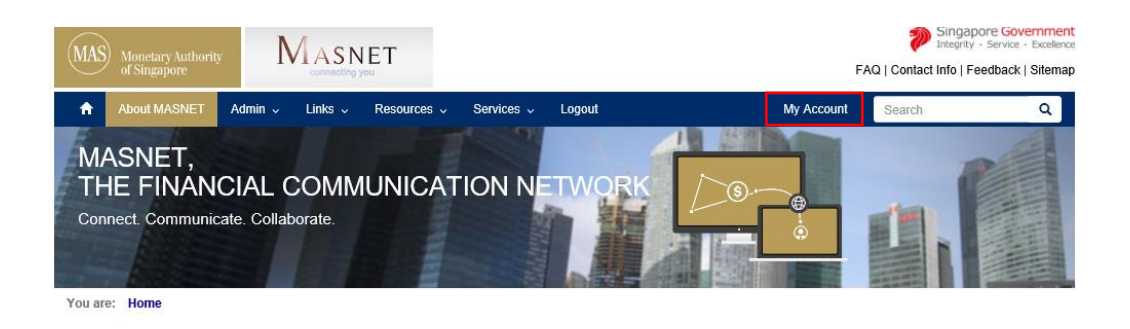

## **Welcome to MASNET**

MASNET is the communication network set up to provide efficient and secured communication and data exchange services between MAS and the financial institutions in Singapore.<br>Today, MASNET has close to 1000 participating or

 $\alpha$  . There is an

*Figure 8: MASNET Portal Page*

• Step 4: Click on "Search Accounts" in the left menu panel

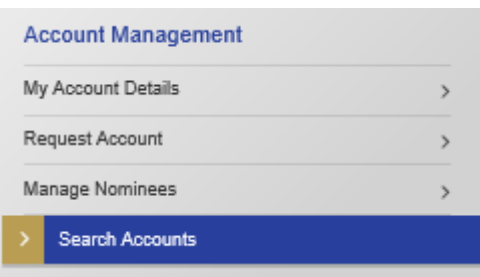

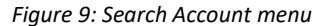

• Step 5: Enter partial login id of the user(s) and click on the search icon. (or Click on the "Show All Users" to list all users of the LO's company)

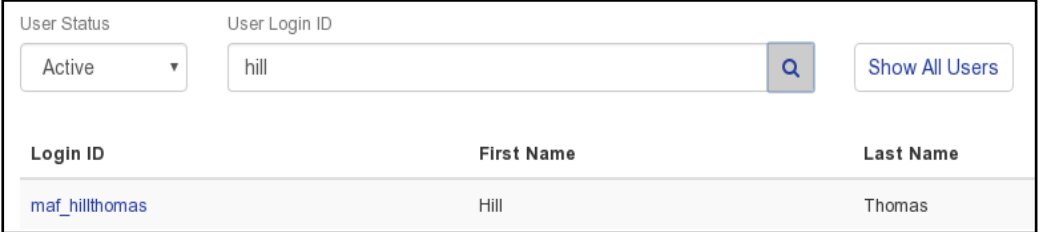

 *Figure 10: Searchable fields in user search page*

Step 6: Click on the user's Login ID to view its details or perform other operations.

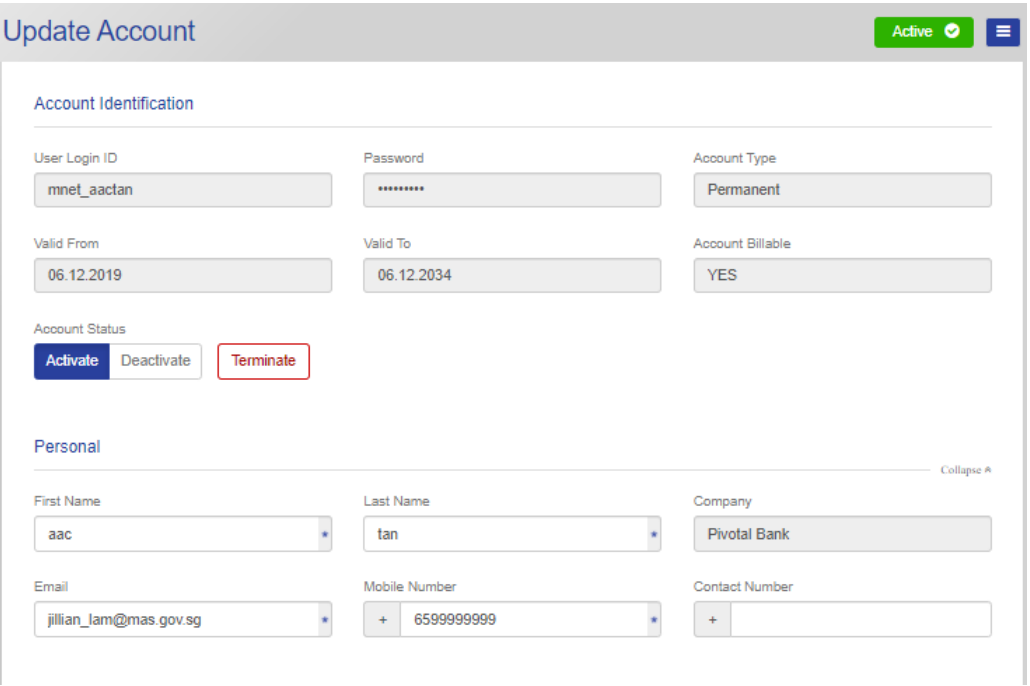

 *Figure 11: View user's details page*

• Step 7: To link your MASNET account to Corppass account, please key in the details of the user under the Corppass Identity and click Save Changes.

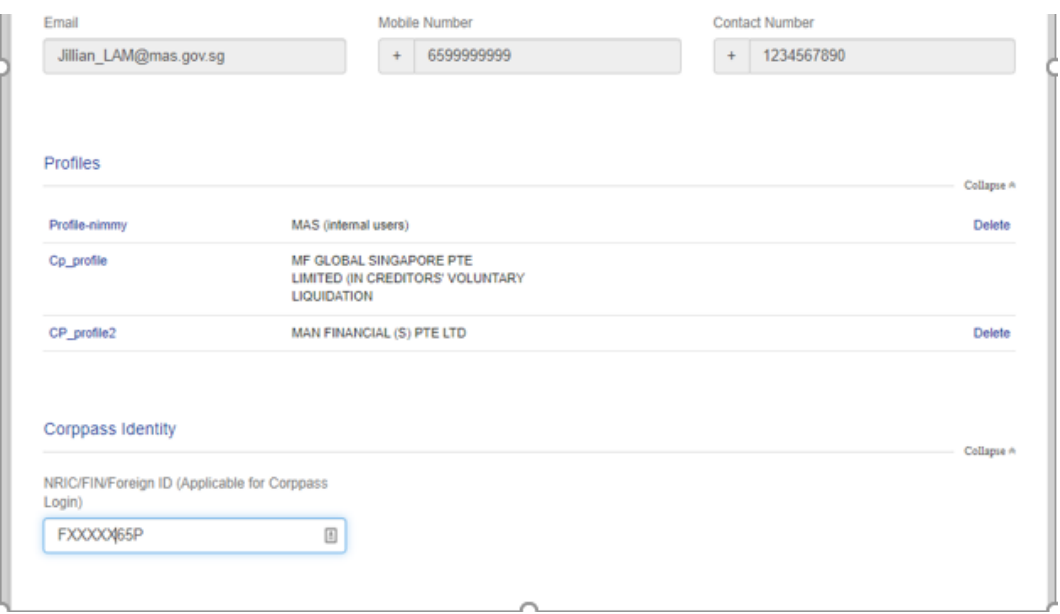

*Figure 12: User details page to update the user fields*

• Step 8: Upon successful linking of the MASNET account to Corppass account, MASNET user will be able to login via Corppass account.